<span id="page-0-0"></span>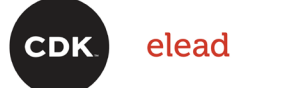

# **Single Sign On and Multi-Factor Authentication User Guide**

Version 3.0

Document Last Modified Date: February 3, 2023

#### CONNECTIONS THAT MOVE YOU

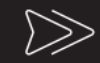

Digital Sales / CRM / F&I / Fixed Operations / DMS / IT Solutions / Intelligence

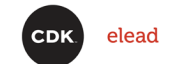

# <span id="page-1-0"></span>Table of Contents

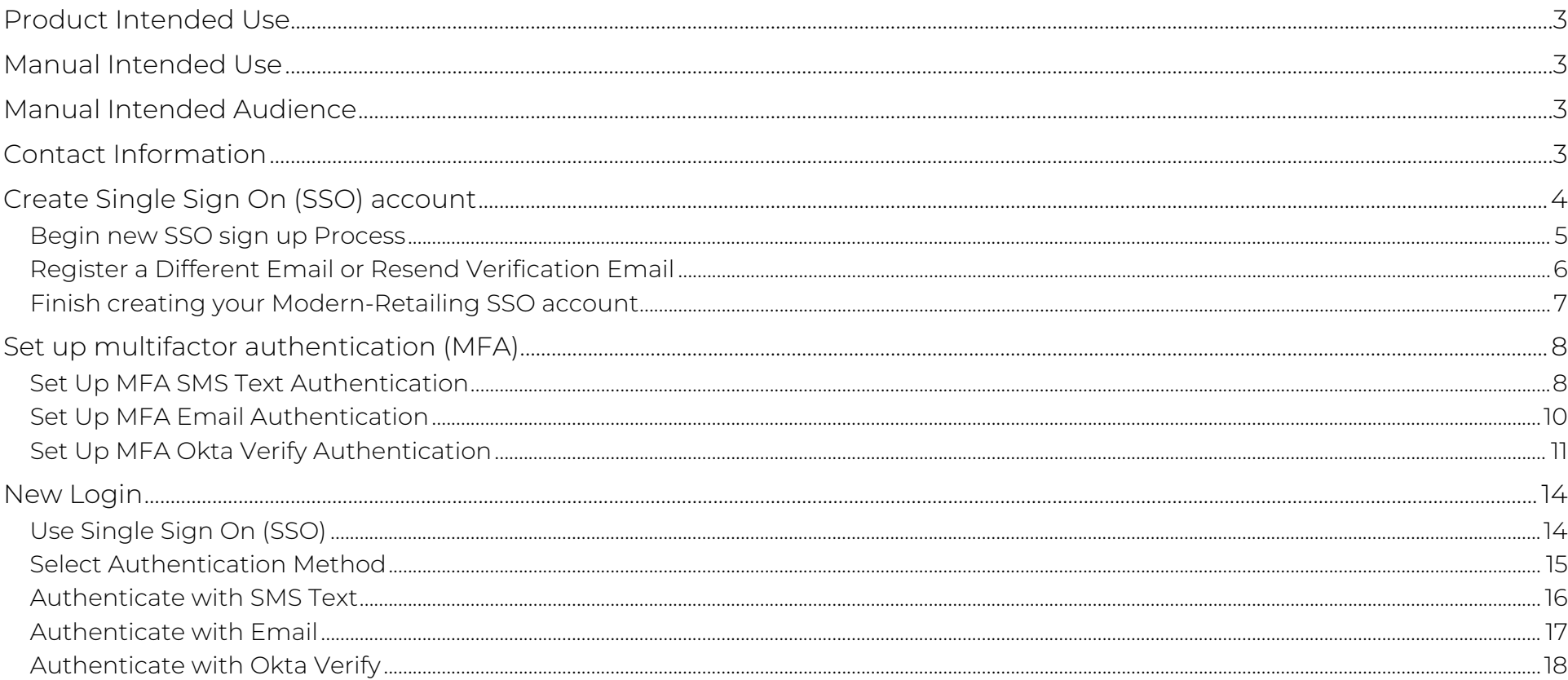

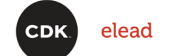

## <span id="page-2-0"></span>Product Intended Use

The new Elead CRM Single Sign On (SSO) login and multi-factor authentication (MFA) to provide the security and convenience that dealerships count on from Elead CRM. Our new SSO and MFA solution combats data breaches, weak passwords and phishing attacks.

Single Sign On (SSO) is an authentication method that lets users log in to any of CDK's several related, yet independent, software systems with a single sign on ID and password. With SSO, you no longer need to remember multiple passwords, eliminating password fatigue.

Multi-Factor Authentication (MFA) uses your mobile phone, email or Okta app as an additional authentication step to verify a user's identity and safely log into the system making your CDK applications, dealership and user accounts even more protected.

## <span id="page-2-1"></span>Manual Intended Use

This manual is intended for use as a source of instructional information required to create an SSO account, configure MFA Authentication methods and log in to the Elead CRM using SSO and MFA.

## <span id="page-2-2"></span>Manual Intended Audience

This guide is intended for use by all Elead CRM users.

## <span id="page-2-3"></span>Contact Information

For additional information contact: [support@cdk.com](mailto:support@cdk.com)

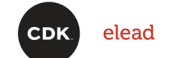

## <span id="page-3-0"></span>Create Single Sign On (SSO) account

Log in to the Elead system as usual. The Sign In button redirects you to a new sign in page that begins the SSO account creation process.

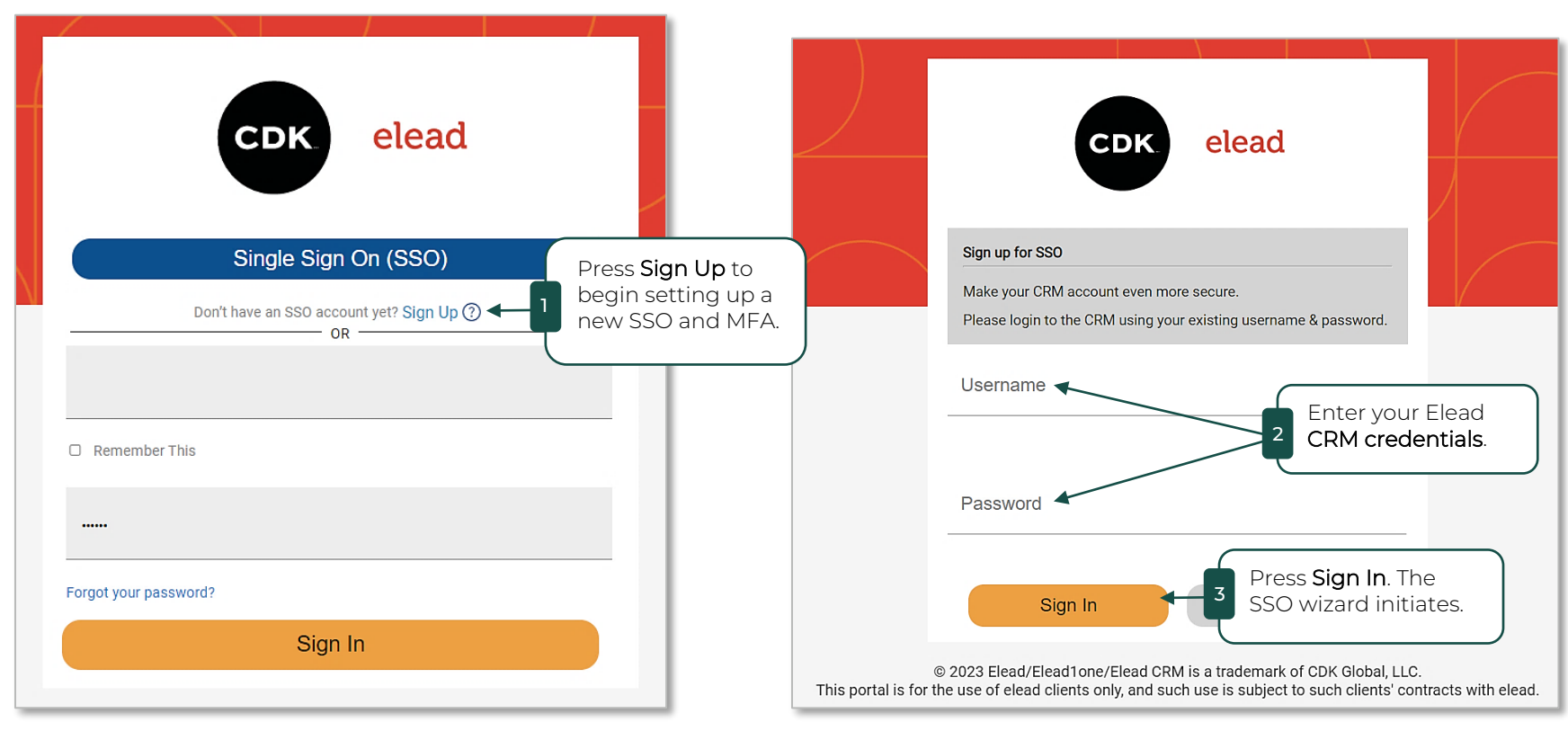

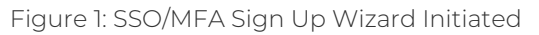

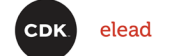

# <span id="page-4-1"></span>Create Single Sign On (SSO) account cont'd

### <span id="page-4-0"></span>Begin new SSO sign up Process

The verification email is sent.

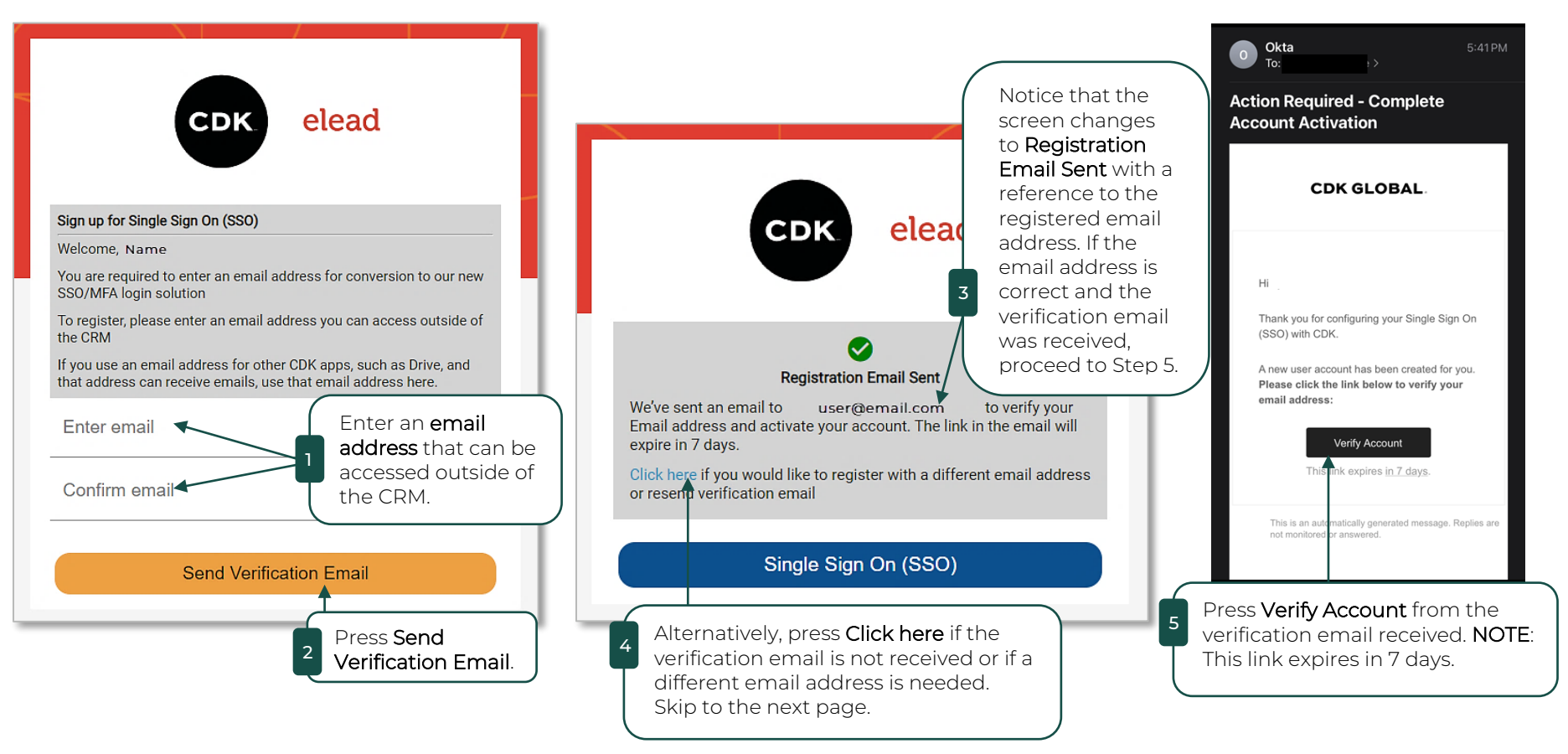

Figure 2: Sign Up with Email Account

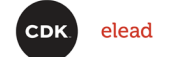

# Create Single Sign On (SSO) account cont'd

#### <span id="page-5-0"></span>Register a Different Email or Resend Verification Email

If there were problems receiving the verification email, you can either resend the verification email to the same email address or register a different email address that you can access outside the CRM. The 'Click here' link from the previous 'Problem Solving' image opens a page where you can do just that. These are alternate steps to resolve any issues experienced with the verification email.

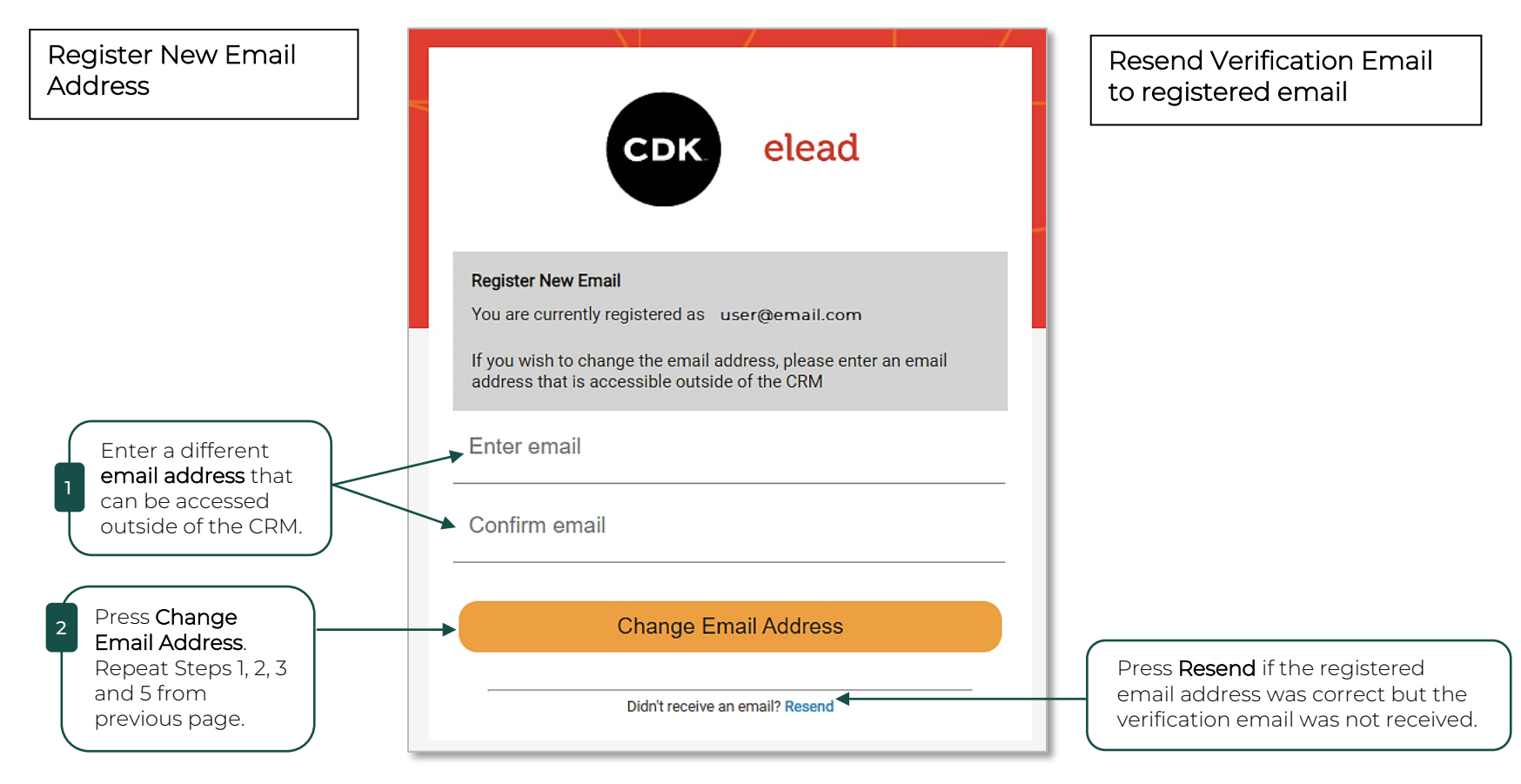

Figure 3: Resend Verification Email or Register Different Email Account

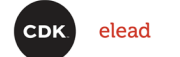

# <span id="page-6-1"></span>Create Single Sign On (SSO) account cont'd

#### <span id="page-6-0"></span>Finish creating your Modern-Retailing SSO account

Creating an SSO account requires a new password. Use a strong password since it is not entered every time. The SSO account remembers the password that is set and uses it in the background with other authentication data when logging into the system.

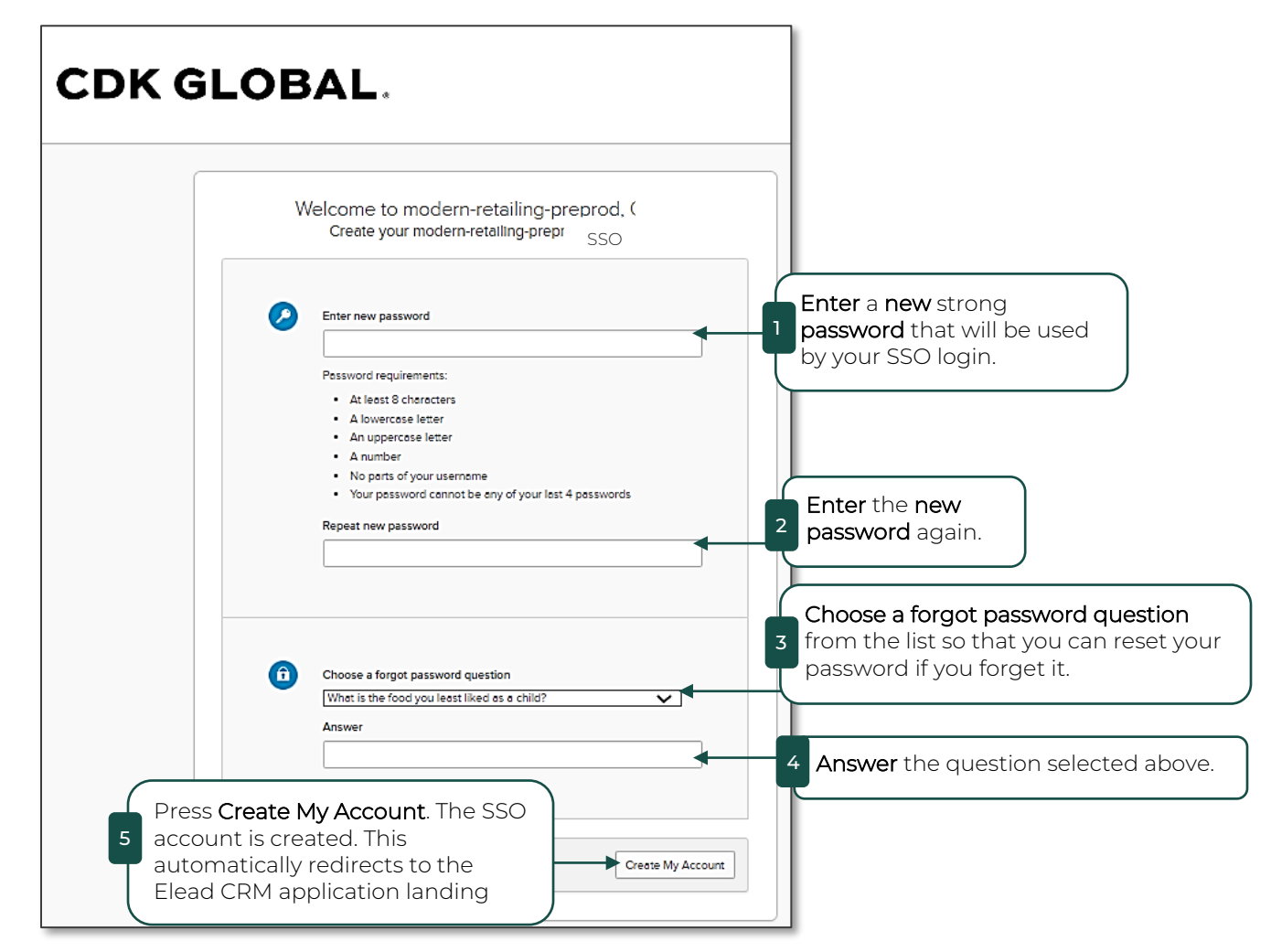

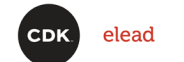

# <span id="page-7-0"></span>Set up multifactor authentication (MFA)

Once the SSO account is completed and active, the MFA wizard initiates automatically. The MFA creation wizard has options to set up SMS, email, Okta, Google Authenticator and Biometric authentication. Follow these steps to set up the following authentication options (Google Authenticator and Biometric instructions not included in this document):

- SMS Text
- Email
- Okta

#### <span id="page-7-1"></span>Set Up MFA SMS Text Authentication

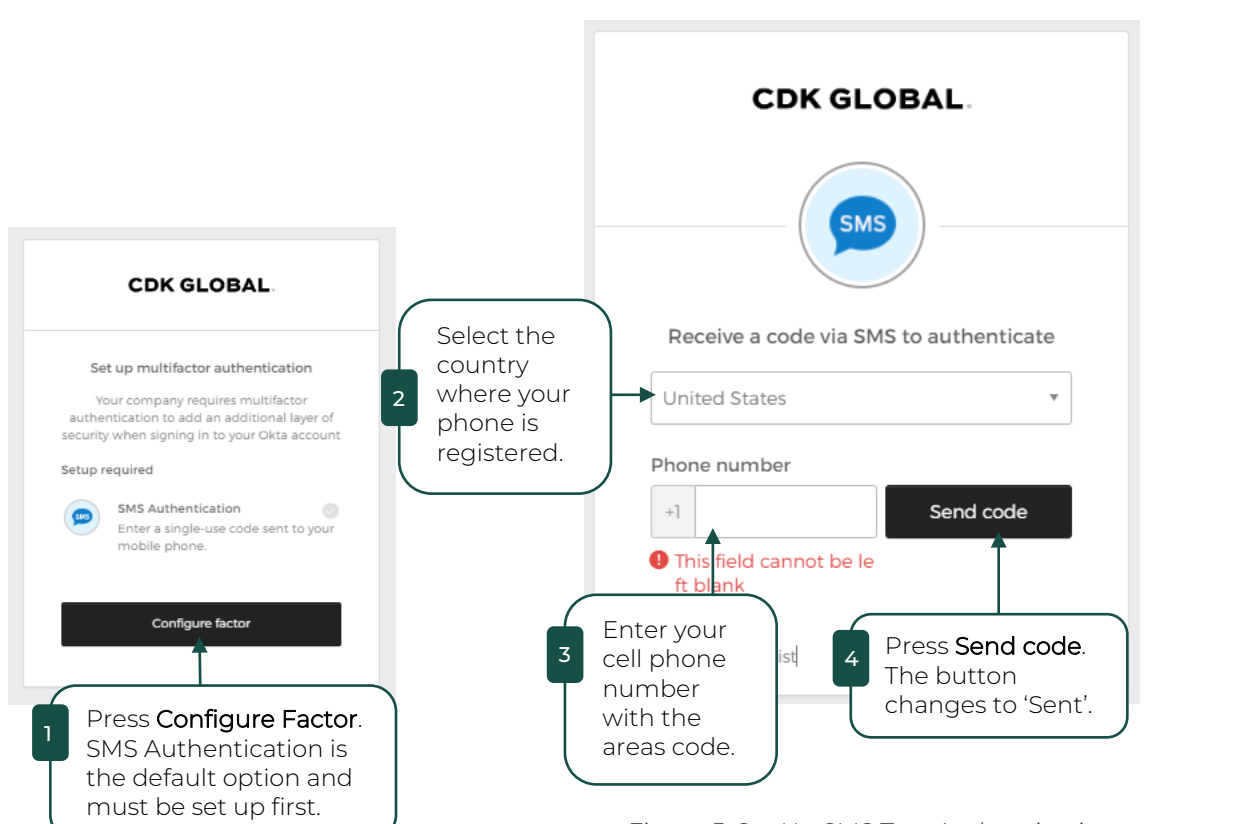

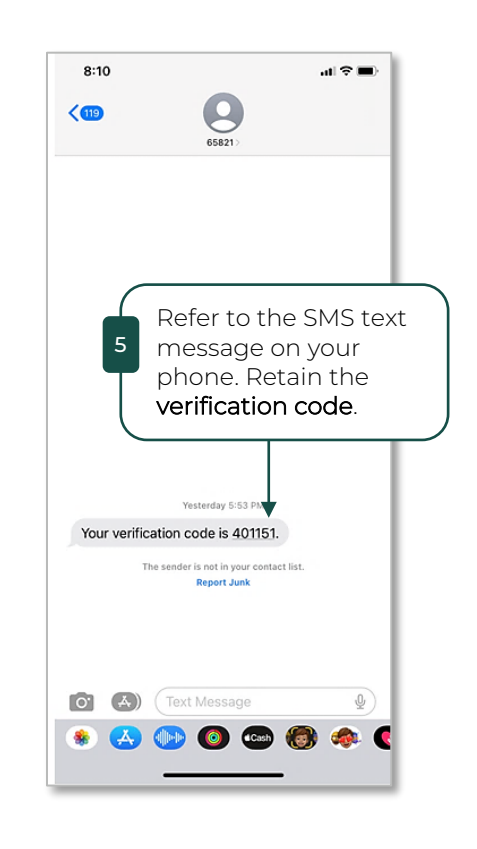

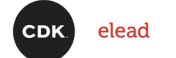

# <span id="page-8-0"></span>Set up multifactor authentication (MFA) cont'd Set Up MFA SMS Text Authentication cont'd

SMS Text authentication is a default option and must occur before other options can be configured.

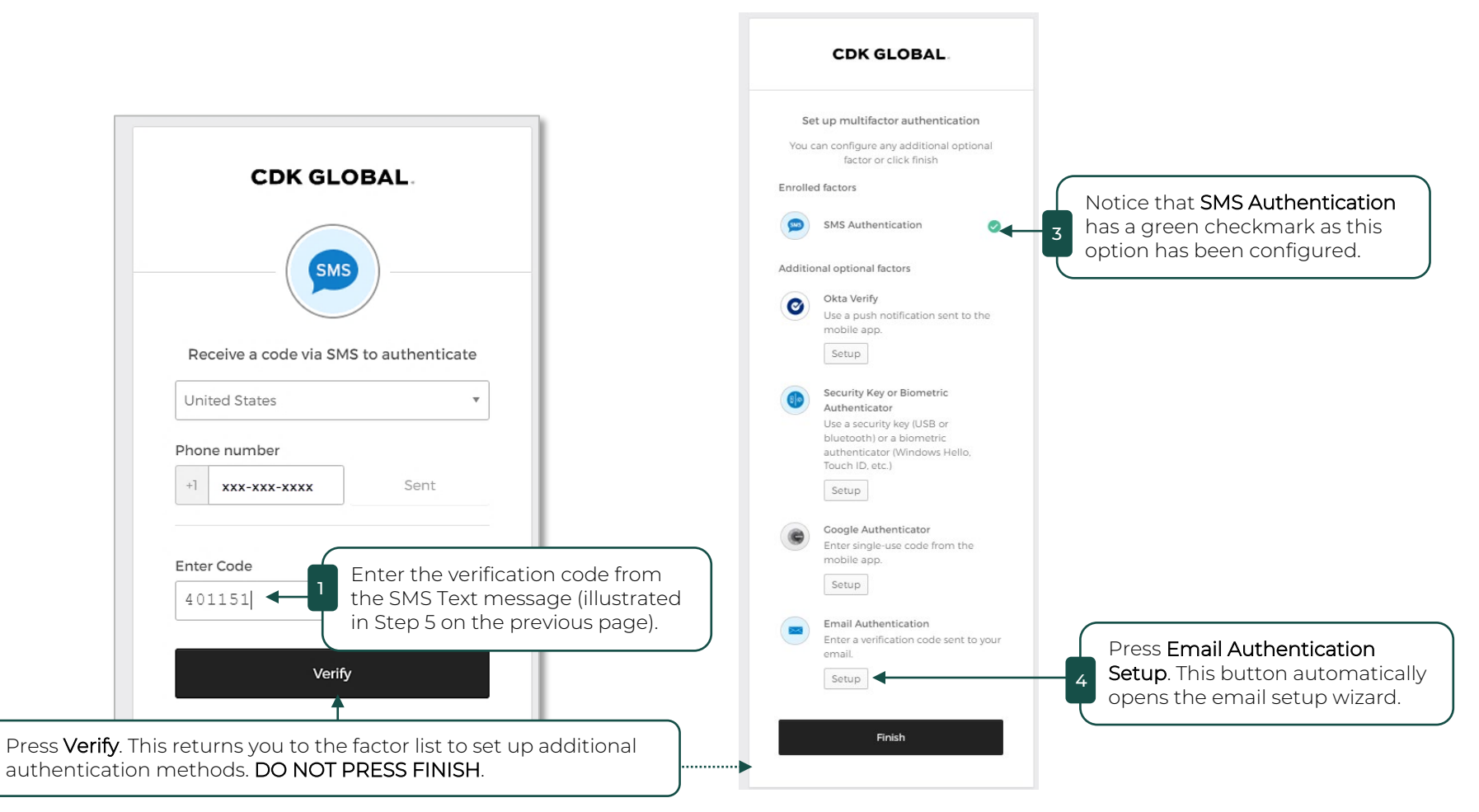

Figure 6: Complete SMS Authentication Setup and Begin Email Authentication Setup

NOTE: Multiple authentication methods, especially email, are recommended in case the phone is lost or unavailable. [Cont'd on next page](#page-9-1)

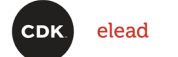

# <span id="page-9-1"></span>Set up multifactor authentication (MFA) cont'd

## <span id="page-9-0"></span>Set Up MFA Email Authentication

The MFA Email Authentication method uses the same email address registered for the SSO account.

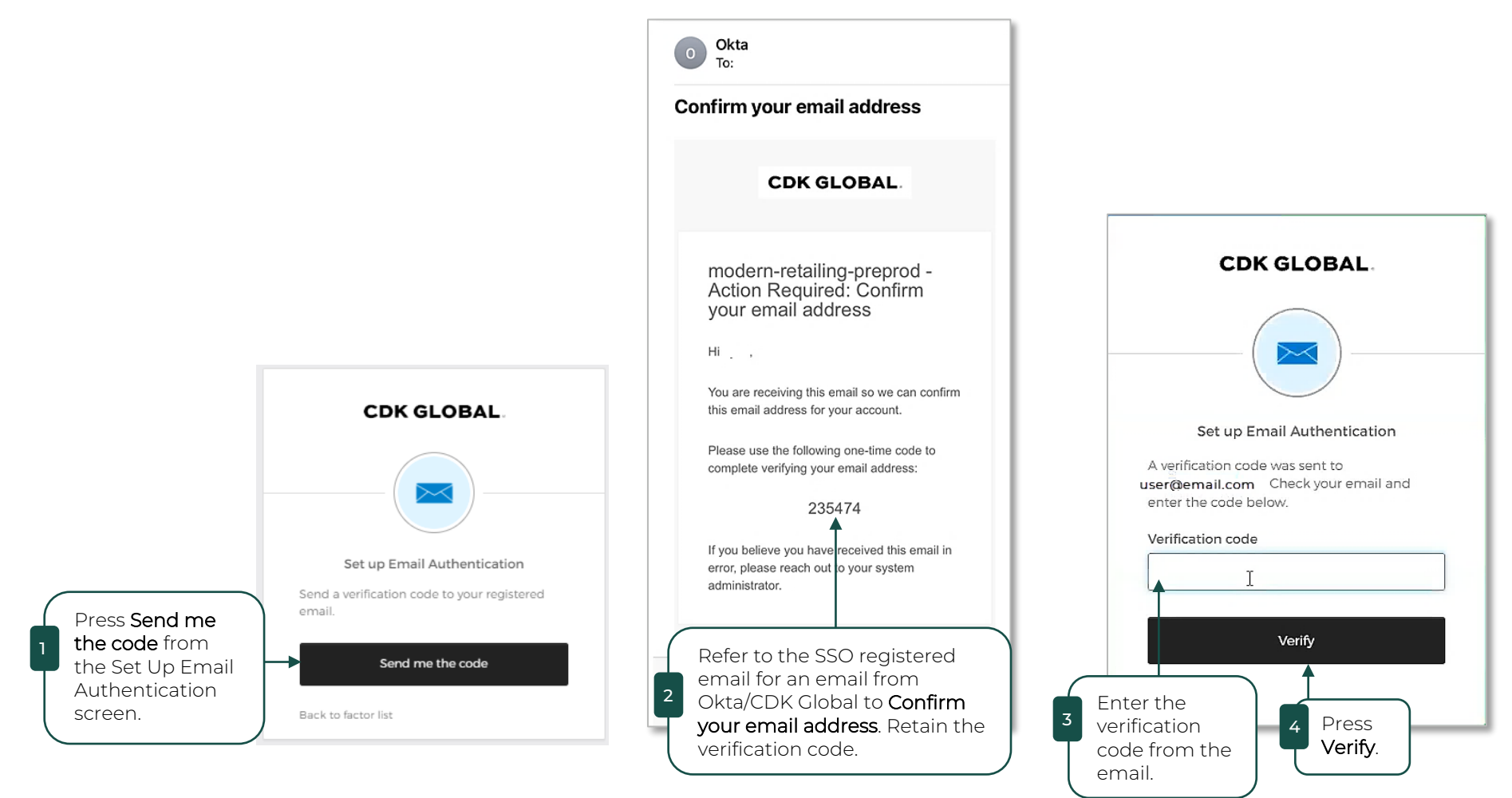

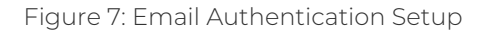

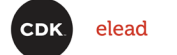

# <span id="page-10-1"></span>Set up multifactor authentication (MFA) cont'd

## <span id="page-10-0"></span>Set Up MFA Okta Verify Authentication

Okta Verify is an app installed on your phone that allows CDK Global to push the authentication instead of transferring a code from your phone to the computer.

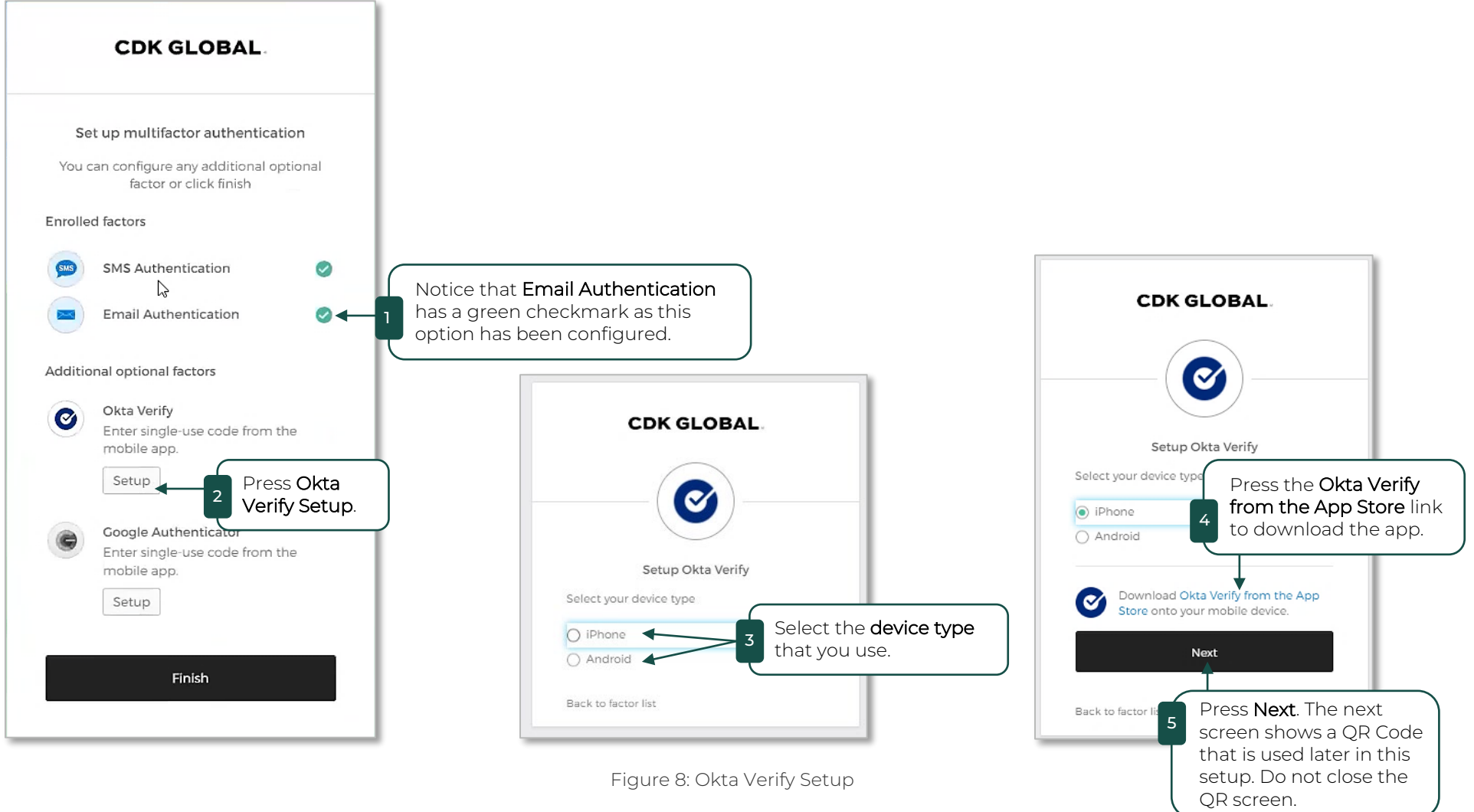

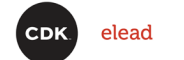

# <span id="page-11-0"></span>Set up multifactor authentication (MFA) cont'd

Set Up MFA Okta Verify Authentication cont'd

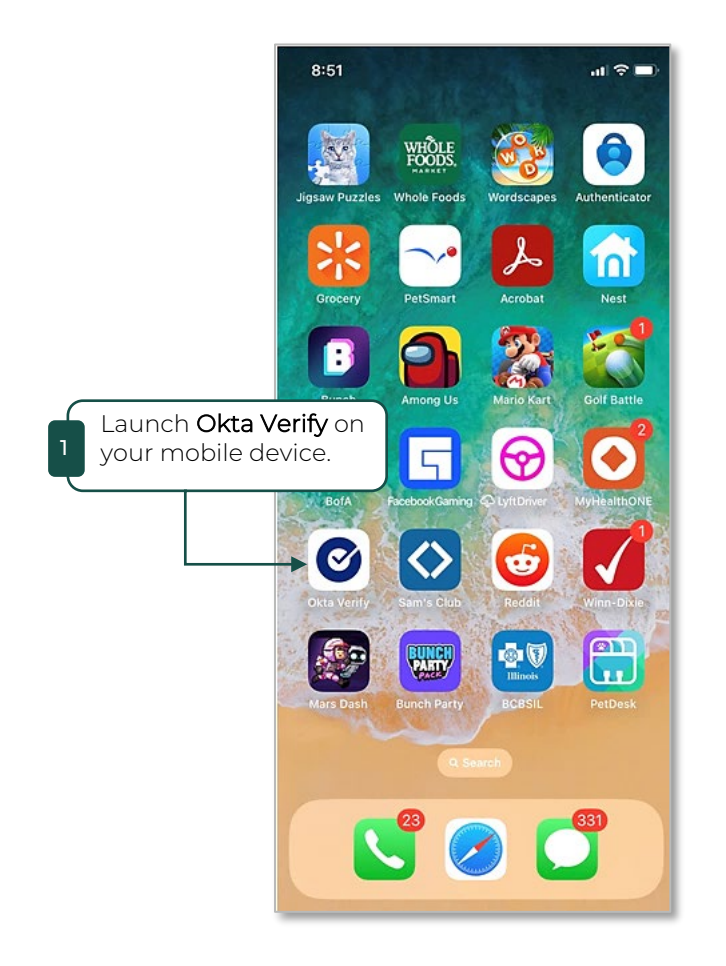

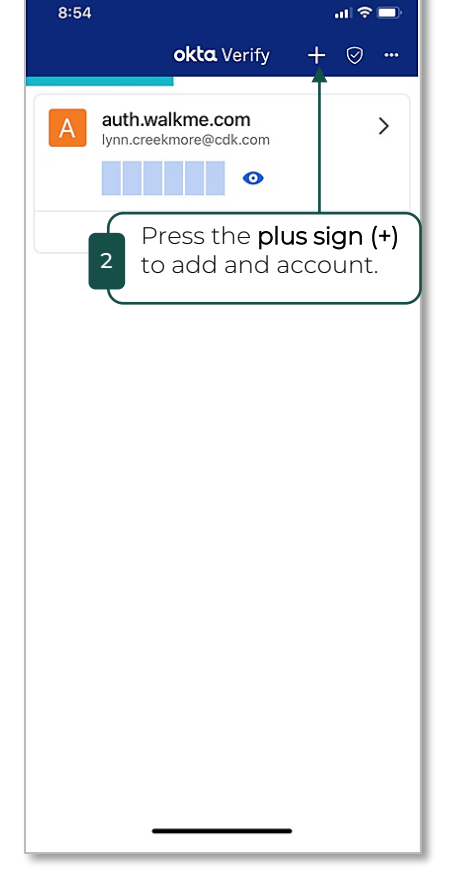

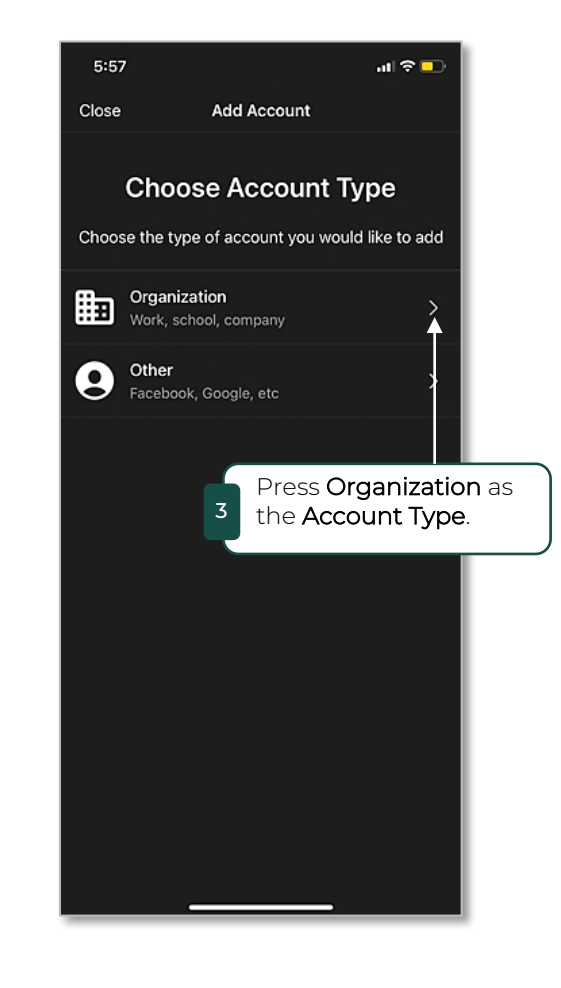

Figure 9: Create Okta Verify Account

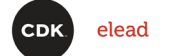

# <span id="page-12-0"></span>Set up multifactor authentication (MFA) cont'd Set Up MFA Okta Verify Authentication cont'd

Scan the QR Code to add CDK Global to your Okta Verify accounts.

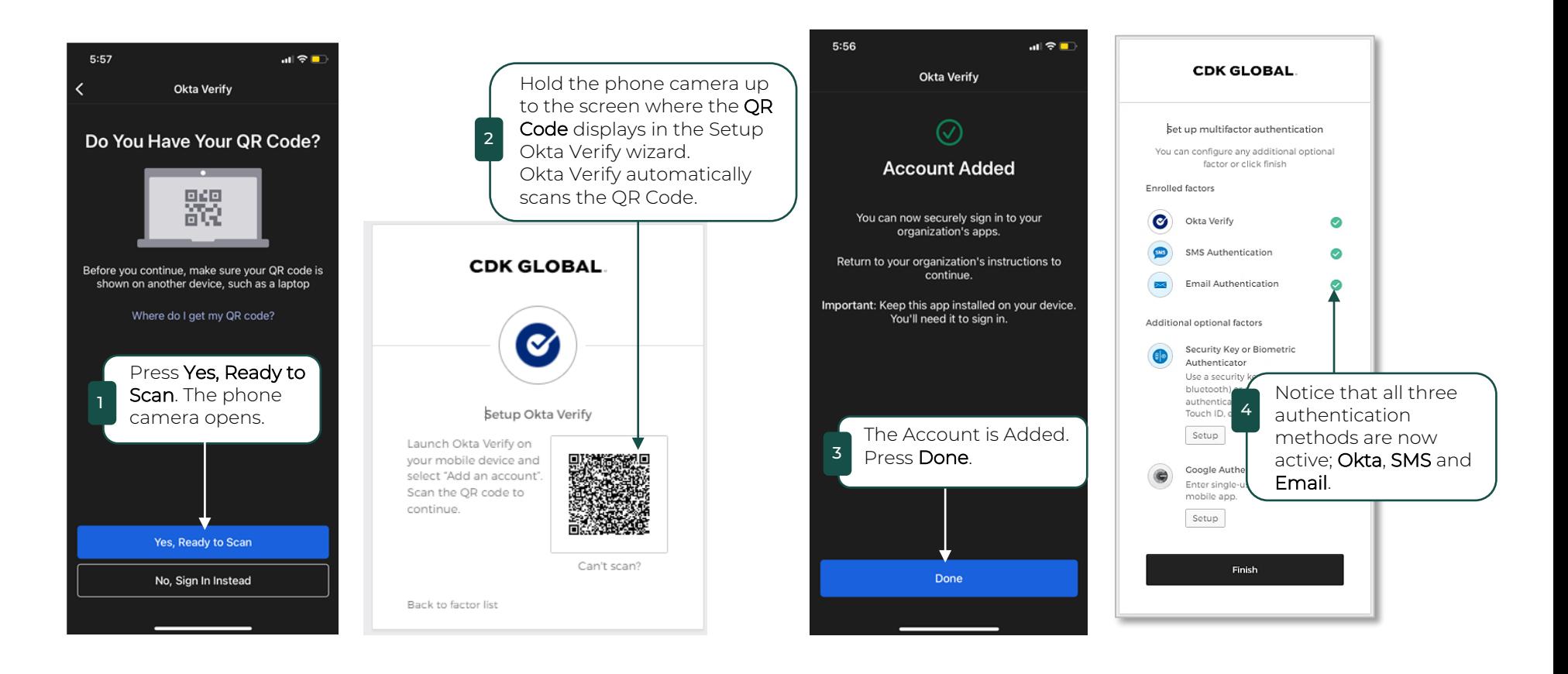

Figure 10: Add CDK Global to Okta Verify

#### [Back to TOC](#page-1-0)

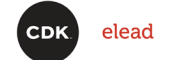

## <span id="page-13-0"></span>New Login

## <span id="page-13-1"></span>Use Single Sign On (SSO)

Login to the CRM using the newly created Single Sign On (SSO). A message displays if you have created the SSO and try to log in with your CRM credentials.

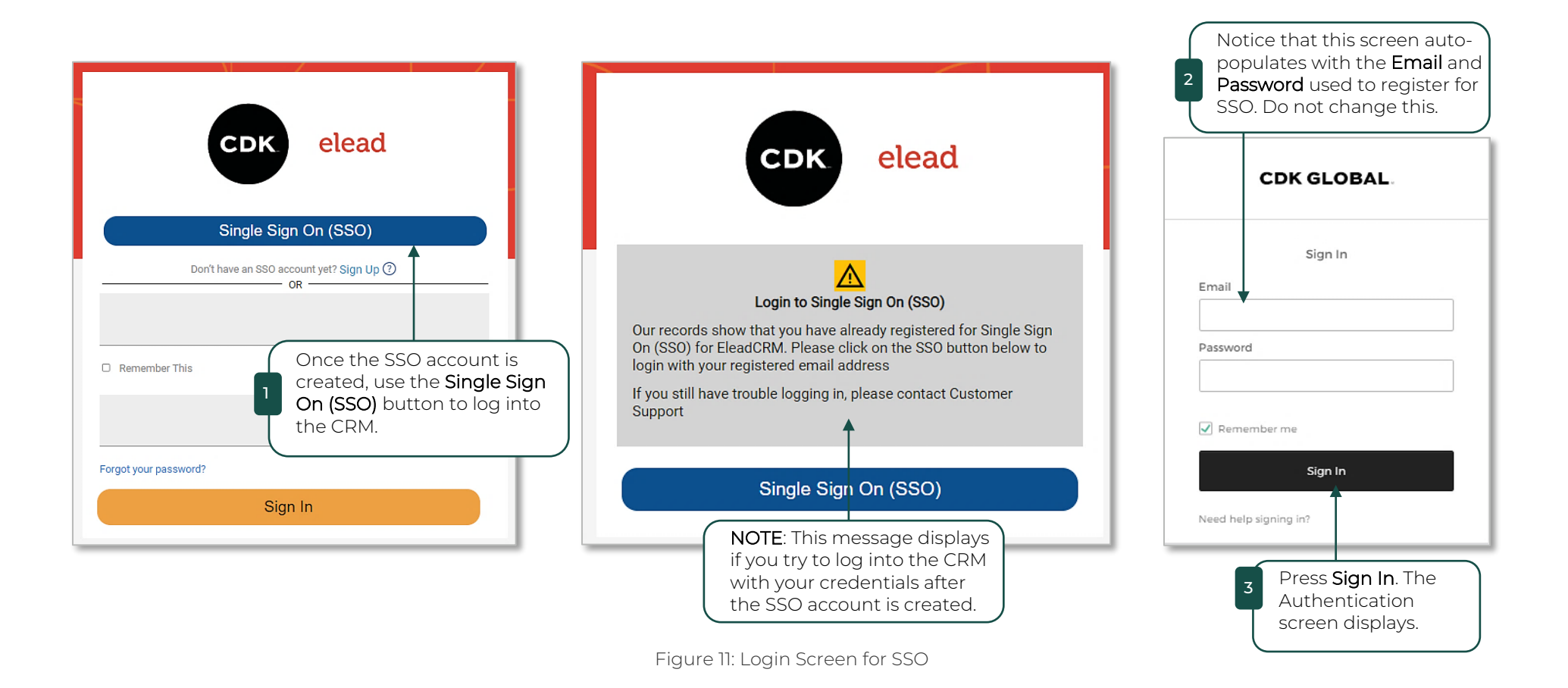

<span id="page-14-1"></span>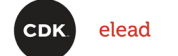

### <span id="page-14-0"></span>Select Authentication Method

Once the MFA options are configured, select which method to use for authentication each time you log into the CRM.

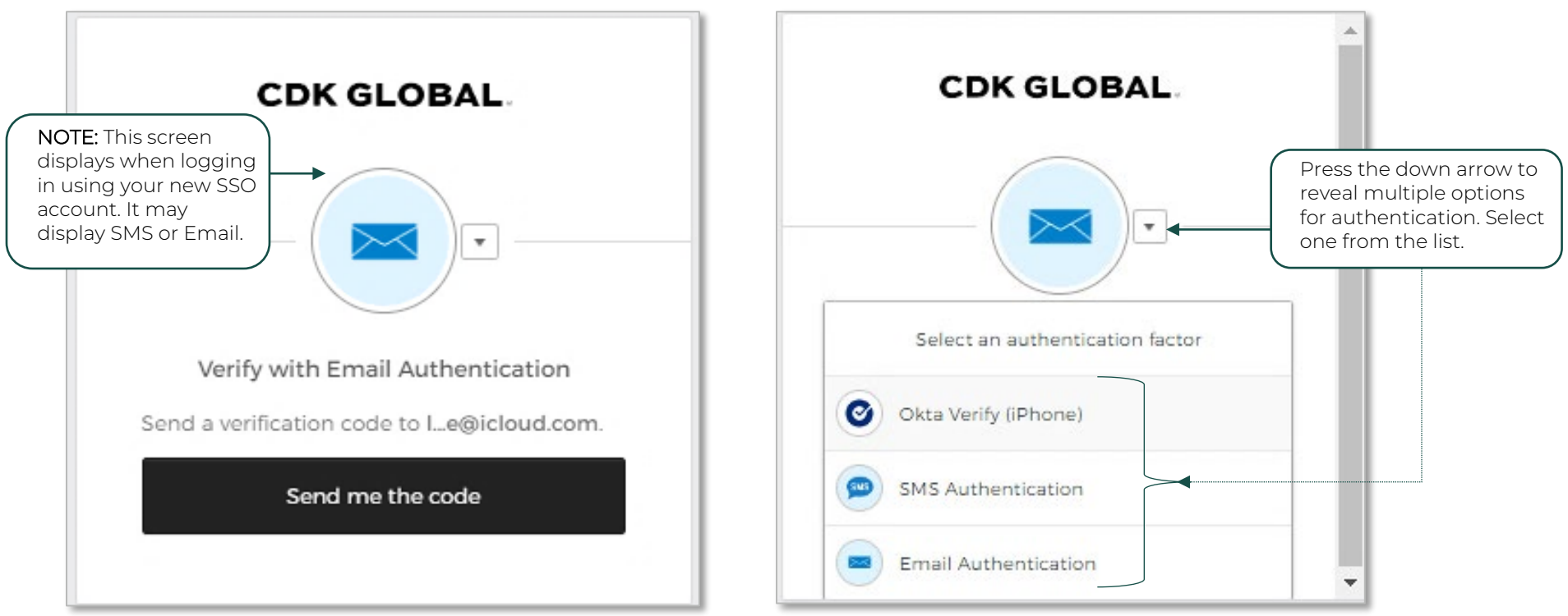

Figure 12: Multiple Authentication Methods

<span id="page-15-1"></span>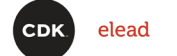

### <span id="page-15-0"></span>Authenticate with SMS Text

The verification code is sent to your mobile phone in an SMS Text message. Use that code to authenticate on your workstation.

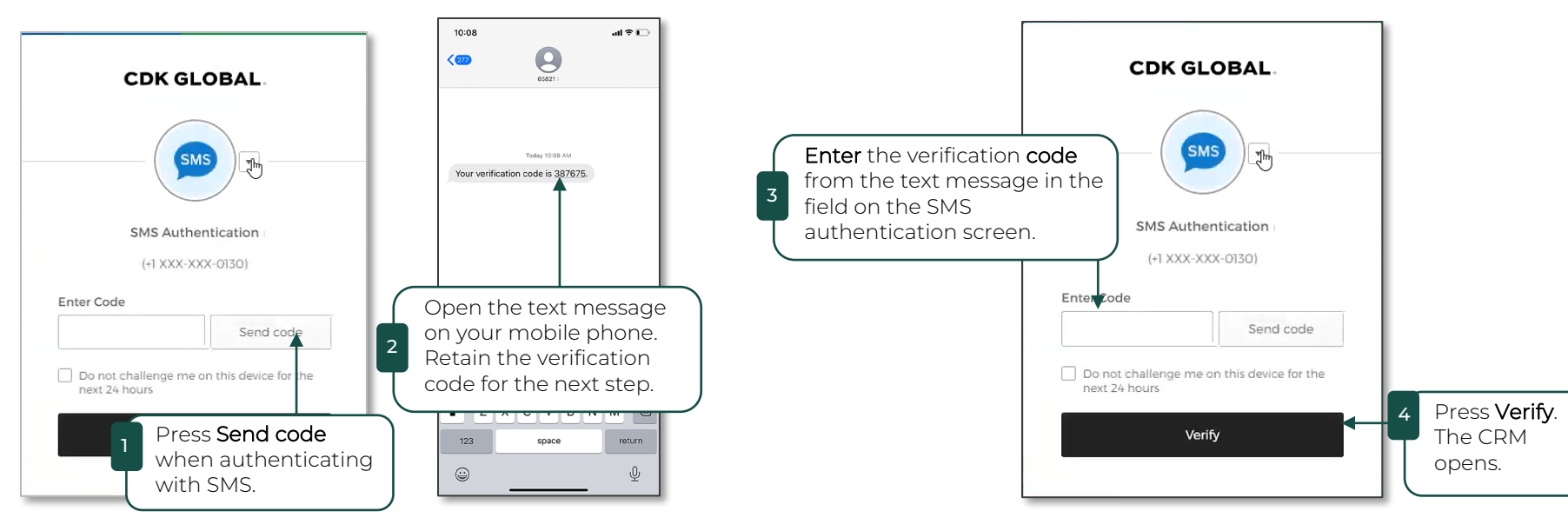

Figure 13: SMS Authentication

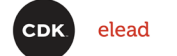

### <span id="page-16-0"></span>Authenticate with Email

Use the email registered when creating the SSO account to authenticate.

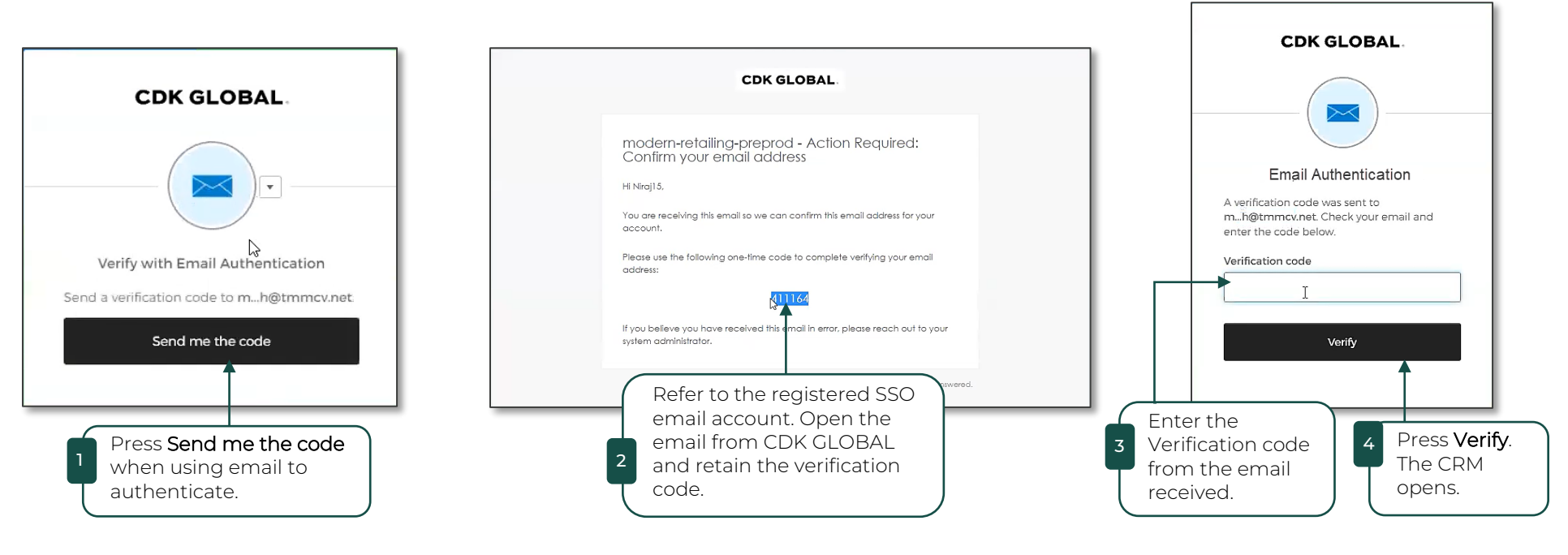

Figure 14: Email Authentication

<span id="page-17-1"></span>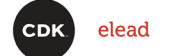

## <span id="page-17-0"></span>Authenticate with Okta Verify

Okta Verify is an easy method to use. It can either provide a code to enter on the screen or send a push notification which only requires a positive response to open the CRM.

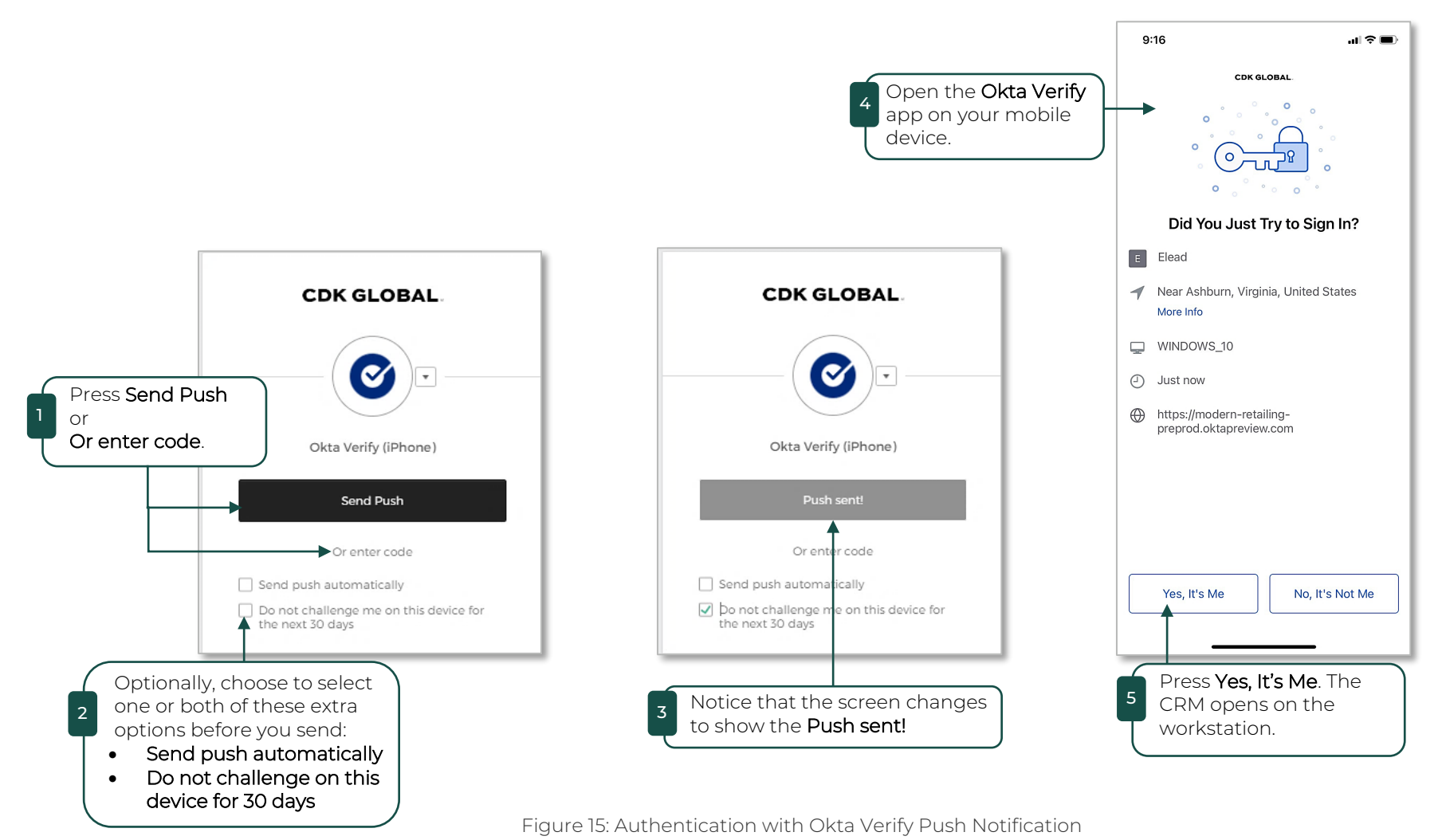

18 | 18